# **Element Listing Report**

Last Modified on 03/11/2024 8:45 am CDT

## **PATH:** Staff Evaluations <sup>&</sup>gt; Reports <sup>&</sup>gt; Element Listing

### **PATH:** Human Resources > Reports > Element Listing

You can divide a [Category](https://kb.infinitecampus.com/help/category-bank) into specific features called **Elements** and **Sub-Elements**. The **Element Listing Report** provides a comprehensive list of these Elements and optionally reports Sub-Elements. A Detail option is also available and includes Ratings and Rating Definitions.

You can select Filter Options so the report only returns specific Elements, Elements from a specific Category or Elements from a specific Evaluation Period.

- **Element Listing**. This option displays the selected elements in alphabetical order.
- **Elements by Category**. This option displays the Elements from the selected Categories in alphabetical order.
- **Elements by Evaluation Period**. This option displays the Elements based on the Evaluation Period selected. If multiple Evaluation Periods are selected, the Elements display by Evaluation Period Dates followed by the Category (alphabetically).

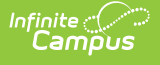

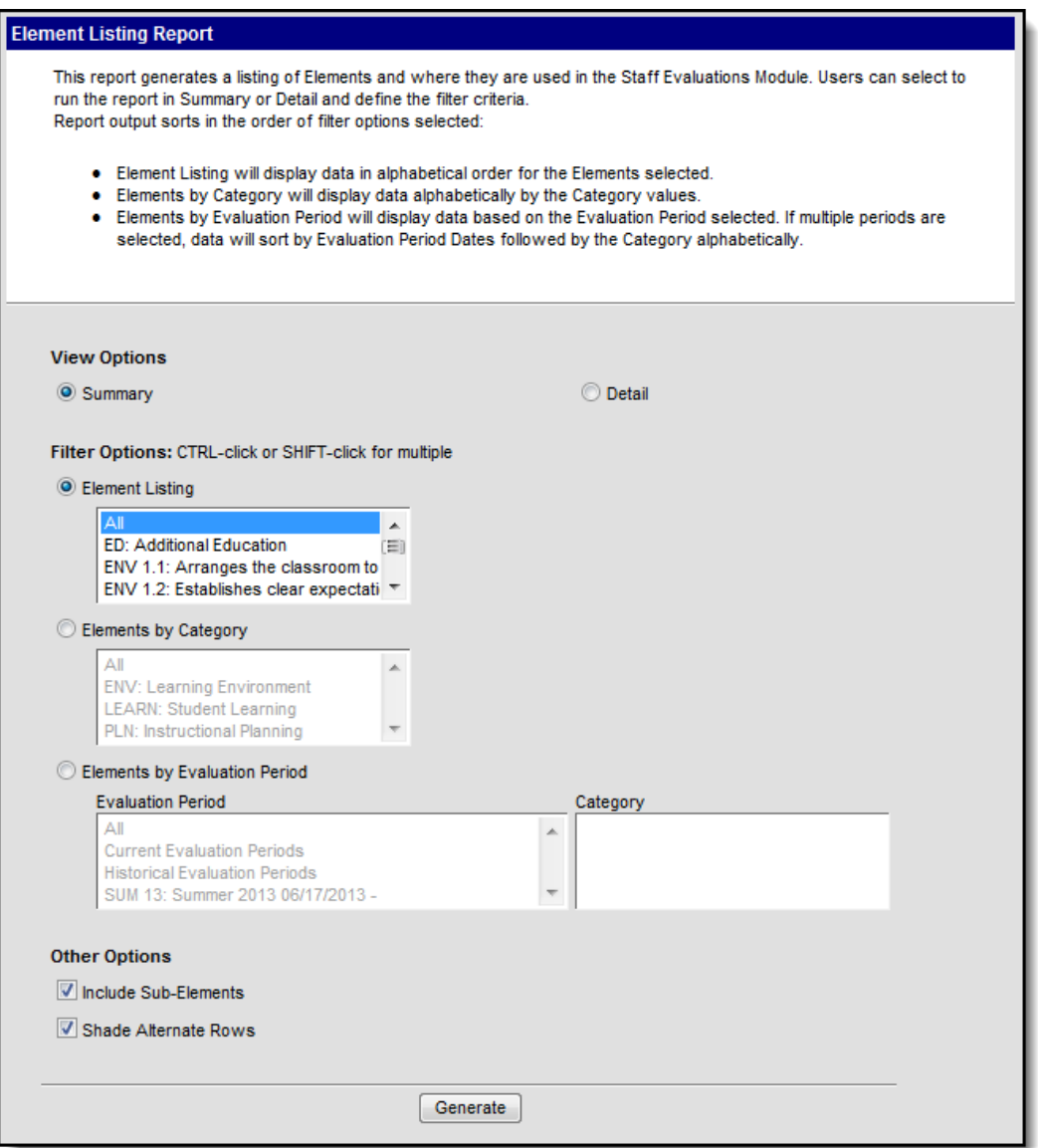

Element Listing Report Editor

# **Generating the Report**

- 1. Select one of the following View Options:
	- **Summary**
	- **Detail** (includes Ratings and Rating Definitions)
- 2. Select one of the following Filter Options.
	- **Element Listing**. This option displays the selected elements in alphabetical order.
	- **Elements by Category**. This option displays the Elements from the selected Categories in alphabetical order.
	- **Elements by Evaluation Period**. This option displays the Elements based on the Evaluation Period selected. If multiple Evaluation Periods are selected, the Elements display by Evaluation Period Dates followed by the Category (alphabetically).
- 3. Select any of the following options. (Optional)
	- **Include Sub-Elements**

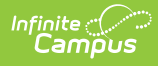

**Shade Alternative Rows**

#### 4. Click **Generate**.

## **Result**

The report displays in PDF format.

# **Report Examples**

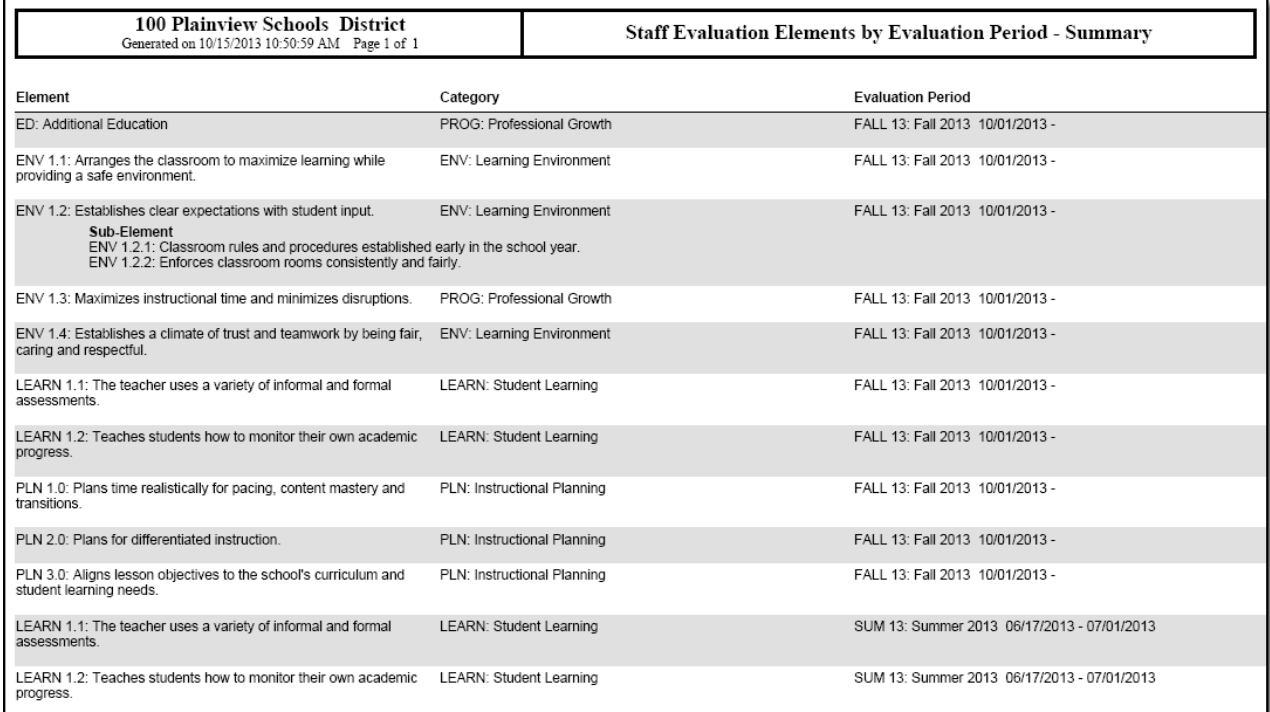

Staff Evaluation Elements - Summary Example

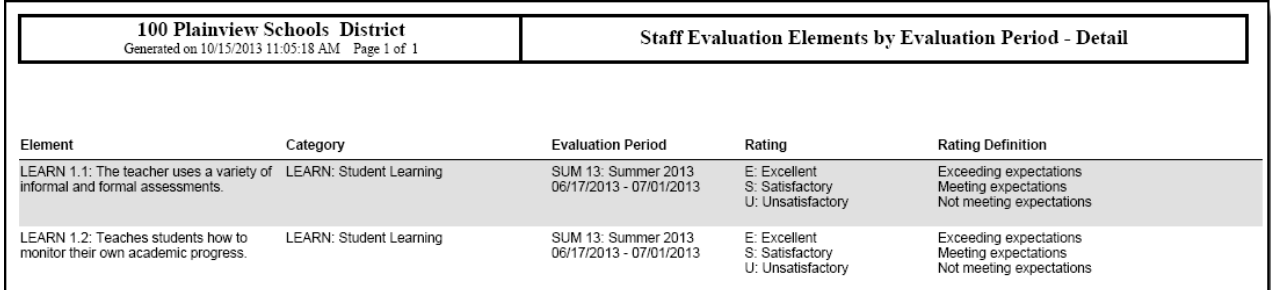

Staff Evaluation Elements - Detail Example